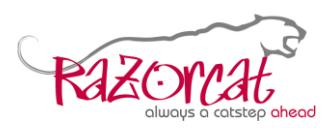

#### **How to Update a Razorcat Floating License Server from v7.x/v8.x to v8.2**

# **Abstract**

TESSY 4.2 requires both an updating of the Razorcat license server to version FLS 8.2 on your network server and an updating of the license key file. If your company has a valid maintenance contract for TESSY, the person who is responsible for TESSY receives a request for license migration and subsequently an updated license file automatically. A license for TESSY v4.2 is also valid for all previous TESSY v2.x, v3.x and v4.x versions. There are no changes required for older TESSY installations to contact an FLS for TESSY v4.2.

You can download the latest standalone version of the Razorcat license server (for server installations) from

<https://www.razorcat.com/de/downloads-tessy.html>

## **Table of contents**

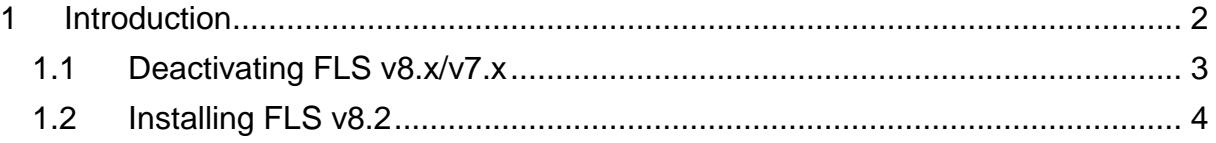

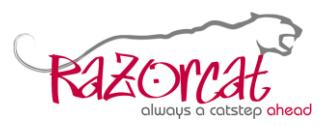

### <span id="page-1-0"></span>**1 Introduction**

At first you need to migrate the license used by your currently running FLS. You will receive a migration email and need to reply to this email with the migration information of your currently running FLS. Please follow the procedure described within the migration email for details.

Once you received your new license file for TESSY v4.2, proceed with the steps described in this document to install the new license. You have to deactivate the FLS v8.0 before configuring the FLS v8.2.

**Important Note**: Always run the Floating License Manager (FLM) with explicit administrator privileges in order to start and configure the license server. You can only run one version of an FLS on the same machine.

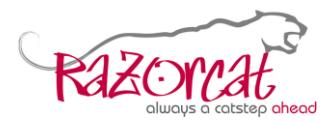

#### <span id="page-2-0"></span>**1.1 Deactivating FLS v8.x/v7.x**

- Start the Floating License Manager (FLM) of TESSY v4.x/v3.x with administrator privileges.

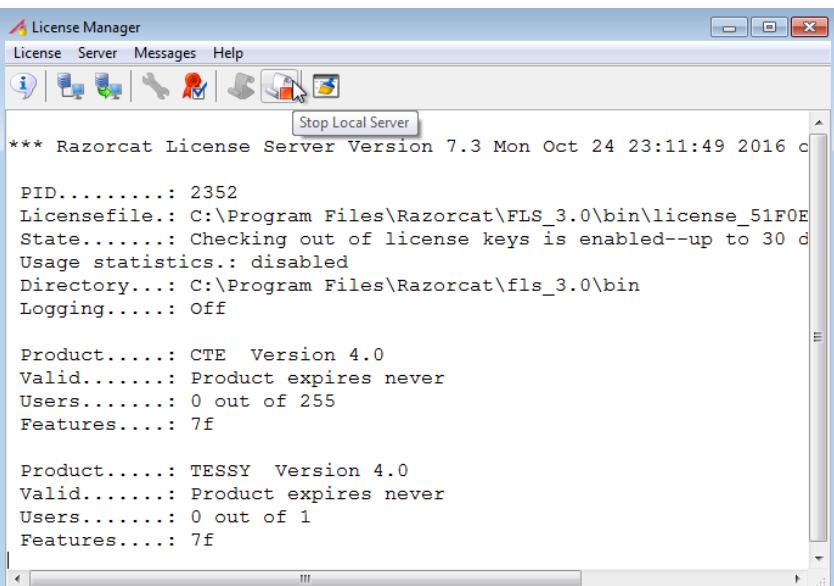

- Stop the Floating License Server.

This can take a few minutes.

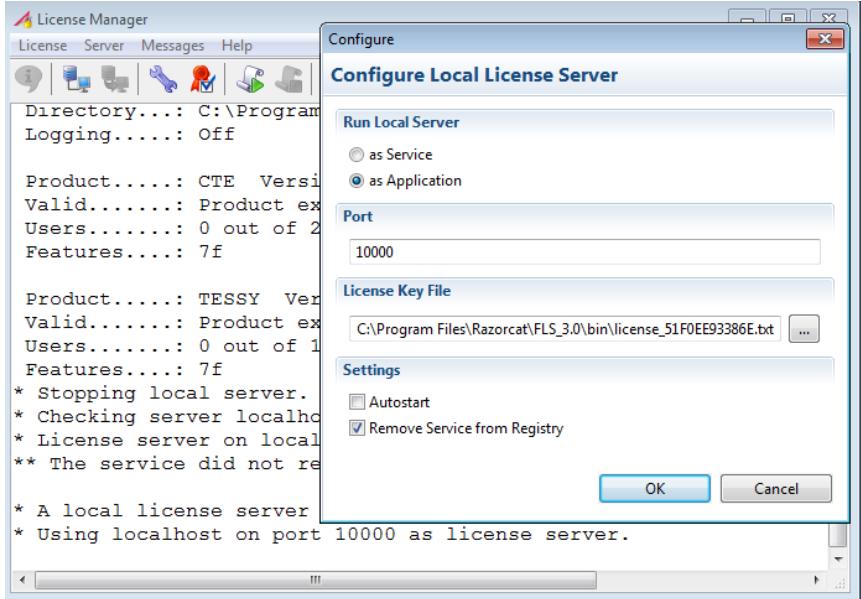

- Choose Server|Configure and 'Remove Service from Registry', deactivate Autostart and set Run Local Server 'as Application'.
- Close the FLM.

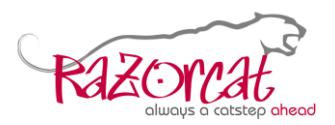

#### <span id="page-3-0"></span>**1.2 Installing FLS v8.2**

- $-$  Install FLS v8.2 with administrator privileges.
- Start FLM of the License Server v8.2 with administrator privileges.
- Choose Server|Configure and set Run Local Server 'as Service', the Port (default:

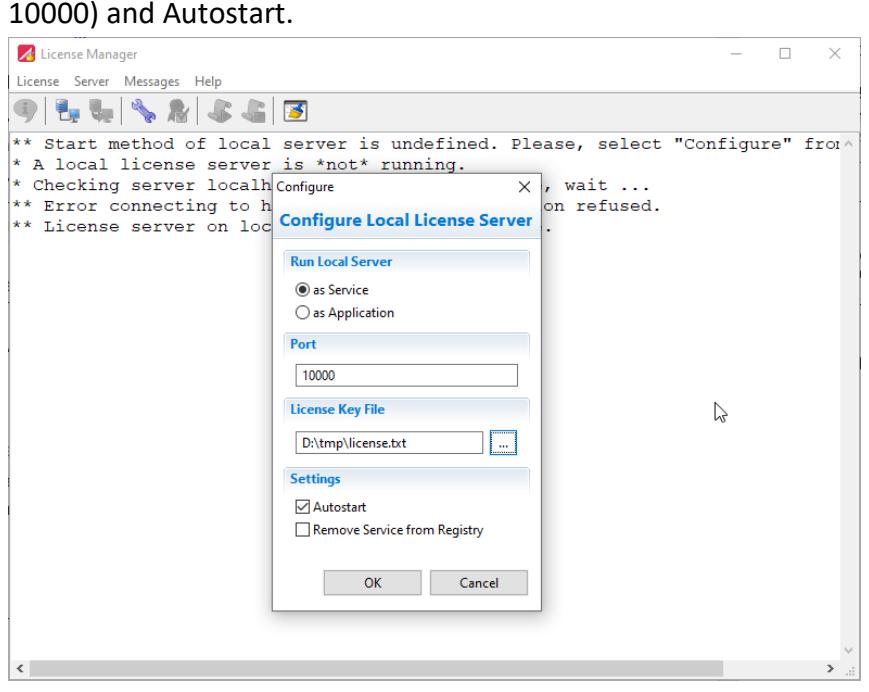

- Choose the 'License Key File' you had received. Click OK. The FLM is trying to start the license server.
- Choose 'Info' to request the status of the FLS.

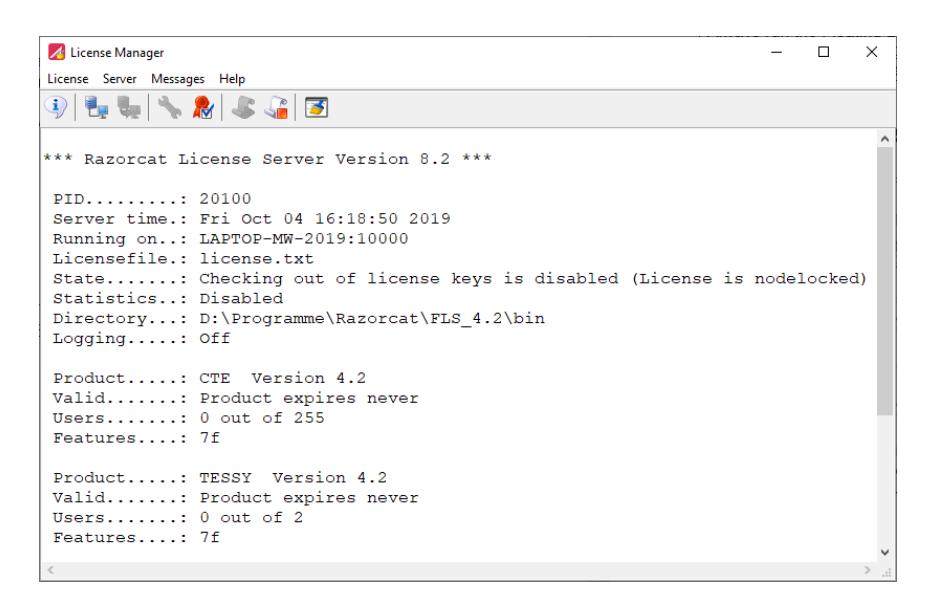

In case of problems, please contact **[support@razorcat.com](mailto:support@razorcat.com)**.